# Sensorwerte erfassen und auswerten

**Hinweis**: In Vorbereitung auf den Workshop führen Sie bitte Schritt 1 aus. Schritt 2 und 3 können Sie auch vorbereiten. Schritt 4 und 5 besprechen wir dann genauer im Workshop.

## 1. Schritt

Installieren Sie sich das Programm "PuTTY". Dieses ist kostenlos auf heise.de verfügbar. (Link: [https://www.heise.de/download/product/putty-7016\)](https://www.heise.de/download/product/putty-7016)

## 2. Schritt

Öffnen Sie PuTTY, nachdem die Installation abgeschlossen ist. Das Fenster, das sich öffnet müsste nun wie in der rechten Abbildung aussehen.

"Speed" muss auf 115200 eingestellt werden, der "Connection Type" auf "**Serial**".

Ihre "Serial Line" müssen Sie unter Umständen erst ermitteln. Wie Sie diese ermitteln, erfahren Sie in Schritt 3.

Nachdem Sie alles eingestellt haben, können diese unter einem Namen gespeichert werden.

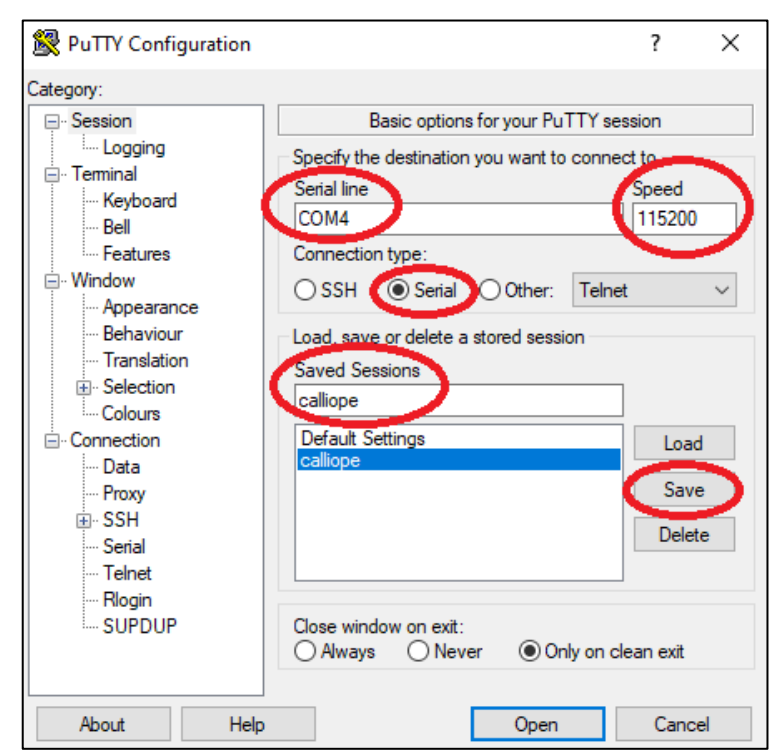

### 3. Schritt

Schließen Sie ihren Calliope über USB an den PC an. Öffnen Sie anschließend den Geräte-Manager (Rechtsklick auf Start/Windows-Symbol – Geräte-Manager oder Windows-Taste + X). Das sich öffnende Fenster sollte so aussehen:

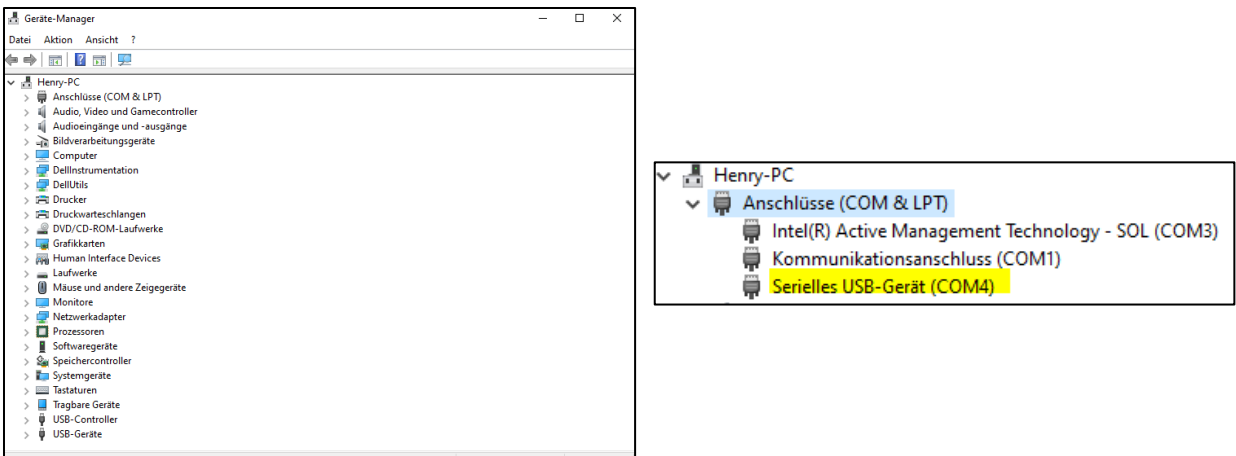

Klicken Sie auf Anschlüsse und ermitteln Sie die Bezeichnung ihres seriellen USB-Geräts. In meinem Falle ist es "COM4".

#### 4. Schritt

Öffnen Sie nun wieder PuTTY und nehmen Sie die Eintragungen so vor, wie sie in Schritt 2 beschrieben wurden. Anschließend klicken Sie in der linken Auswahlleiste auf "Logging". Das Fenster sollte so aussehen:

Bei Session Logging muss "Printable **Output**" oder "All session output" ausgewählt werden. Ebenso muss eine Text-Datei angelegt werden, in der die gemessenen Sensorwerte geschrieben werden. Dazu einfach auf "Browse" klicken, einen Ordner auswählen und eine Datei mit Endung .txt erstellen.

Wenn Ihr Calliope eingeschaltet und das Calliope-Programm geladen ist, sollten Sie nach Klicken auf "Open" ein Kommandozeilen-Fenster mit Messwerten sehen.

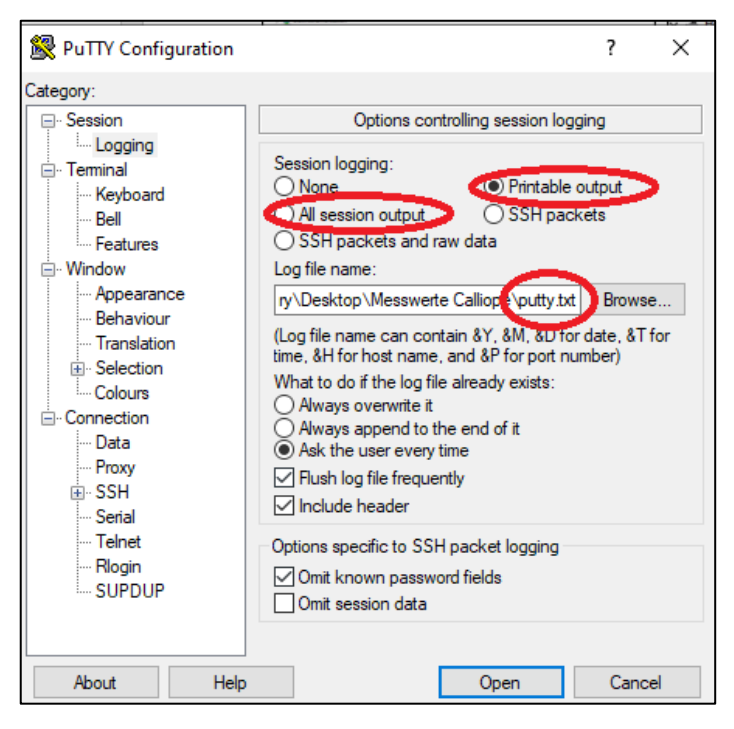

Nun fehlt Ihnen sicherlich noch das

entsprechende Calliope-Programm. Das wird es im Workshop geben!  $\odot$ 

### 5. Schritt

Um die Daten als Diagramm darzustellen, muss die .txt-Datei in einer Tabellenkalkulation geöffnet werden. Als Beispiel dient Excel. Mit Open Office ist dies jedoch auch möglich.

Öffnen Sie Excel und klicken Sie auf **Einfügen – Aus Text** und wählen Ihre .txt-Datei. Anschließend sollte das Fenster so aussehen:

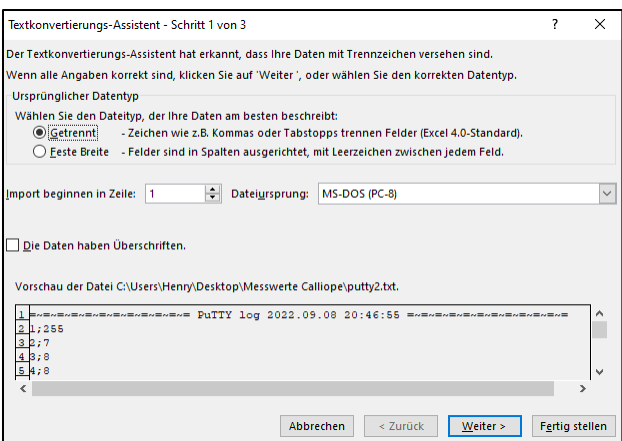

Eventuell bietet es sich an, den Datenimport ab einer bestimmten Zeile zu beginnen. In diesem Beispiel würde sich der Import ab Zeile 3 anbieten. Klicken Sie anschließend auf **Weiter**.

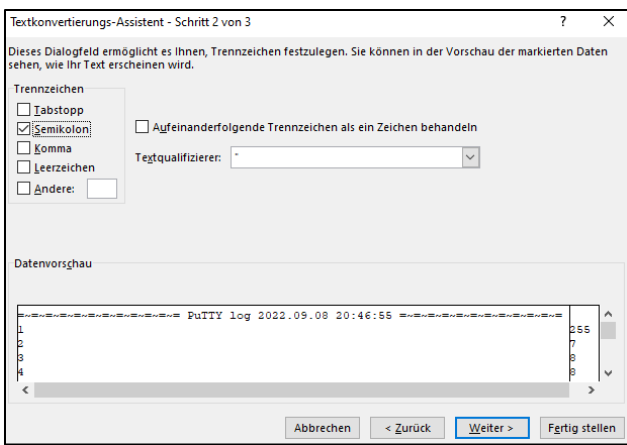

Da wir im Programmcode angegeben haben, dass die Messzeit und der Messwert durch ein Semikolon getrennt werden, muss hier auch bei Semikolon das Häkchen gesetzt werden. Anschließend können Sie auf **Fertig stellen** klicken und die Daten sollten bei Excel erscheinen.